# **LA POSTA ELETTRONICA**

**È una lettera, ma in formato digitale**. Rispetto a questa, però, ha dei vantaggi: arriva subito, non costa nulla Per poter inviare una email a qualcuno, sia il mittente che il destinatario devono possedere un indirizzo di posta elettronica.

**Cosa posso inviare?** Oltre al testo, un messaggio email permette di inviare ad esempio **fotografie**, indirizzi di pagine web che vuoi condividere, **video**, file di **canzoni**. Una delle comodità che questo tipo di servizio ti concede è di poter inviare la tua posta **da qualunque computer**, non solo dal tuo. Una volta che avrai un tuo account, infatti, potrai consultare la posta ricevuta e scriverne di nuova accedendo al servizio (che si trova su una normale pagina internet) tramite la tua password.

## **Come faccio a creare il mio account email?**

**scegliereun provider di posta**

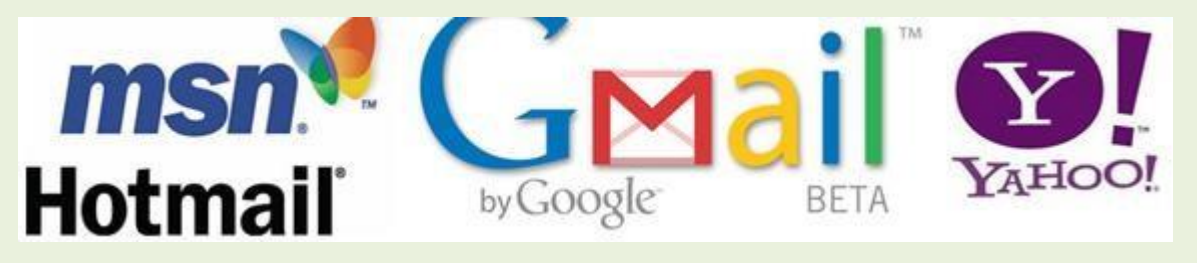

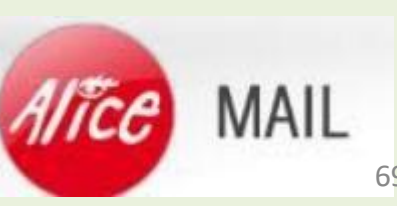

#### •**Nozioni sul servizio di Posta Elettronica**

La filosofia operativa della posta elettronica ricalca quella della posta tradizionale. Esiste un messaggio da spedire a un destinatario da parte di un mittente ed entrambi hanno un indirizzo che li identifica.

Ma rispetto al servizio di posta tradizionale l'e-mail offre come vedremo molti vantaggi:

- •*Un messaggio può essere speditocontemporaneamente a più destinatari.*
- •*Si possono allegare al messaggiodocumenti, immagini, suoni ecc..*
- •*Nel computer del mittente resta copia dei messaggi inviati.*
- · Se il messaggio, per qualche motivo, non può giungere a destinazione, si ha una notifica del mancato recapito.
- •*Non è necessario che il computer sia perennemente collegato a Internet in attesa di messaggi, perché i messaggi vengono temporaneamente depositati presso il Provider che provvede poi ad inviarlo al primo collegamento dell'utente con il programma di posta elettronica.*
- •*La scrittura e la lettura dei messaggi può essere effettuata anche se non collegati.*

•*Il messaggio arriva a destinazionein tempo reale.*

Un vantaggio nell'utilizzare i programmi di gestione della posta sta nella possibilità di poter mantenere e consultare tutta la posta ricevuta (posta in arrivo) o spedita (posta inviata) senza collegarsi ad Internet. I programmi di gestione delle e-mail sono molti. Per esempio:

*Outlook Express, Outlook, Eudora, Opera, Kmail, Mozilla Thunderbird* ecc….

Su questa guida si è scelto di fare riferimento al programma **Thunderbird** perché è diffuso ed è il più sicuro tra i programmi gratuiti attualmentesul mercato open source.

#### Come installare THUNDERBIRD

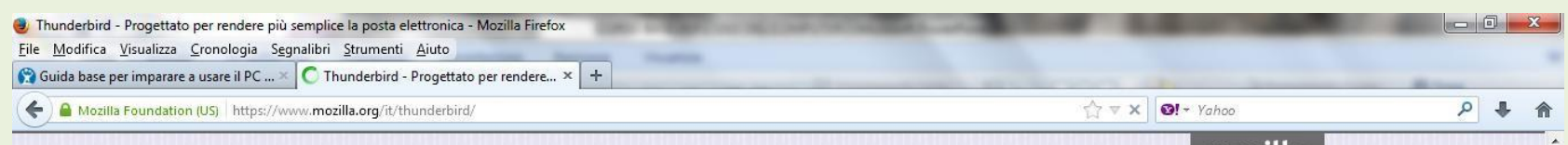

# Progettato per<br>rendere più semplice<br>la posta elettronica

Thunderbird è un'applicazione gratuita per la gestione della posta elettronica, dotata di straordinarie funzioni, facile da impostare e personalizzare.

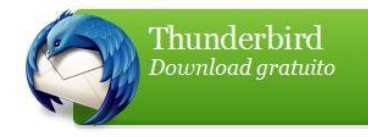

Note di versione - Atri sistemi e lingue

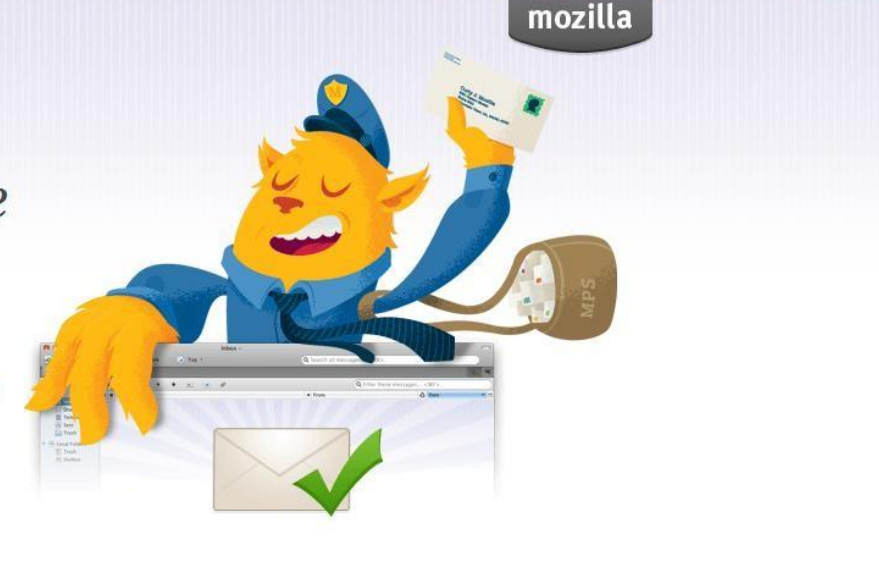

Caratteristiche | Componenti aggiuntivi | Supporto | Informazioni Informativa sulla privacy | Note legali Trasferimento dati da www.mozilla.org.. 18:20 IT 2 3 3 5 2 3 4 5 3 4 5 F 6 27/01/2014

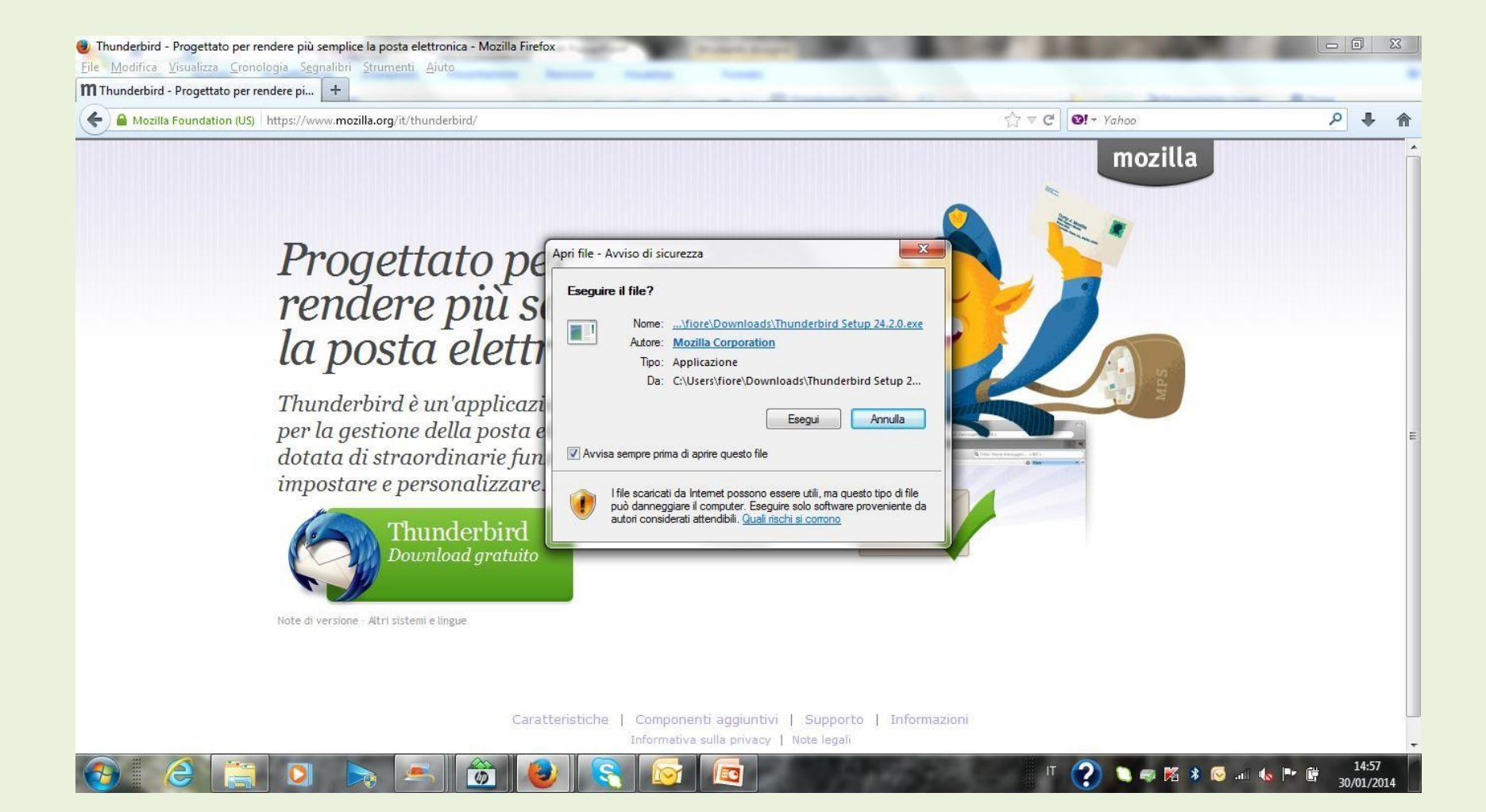

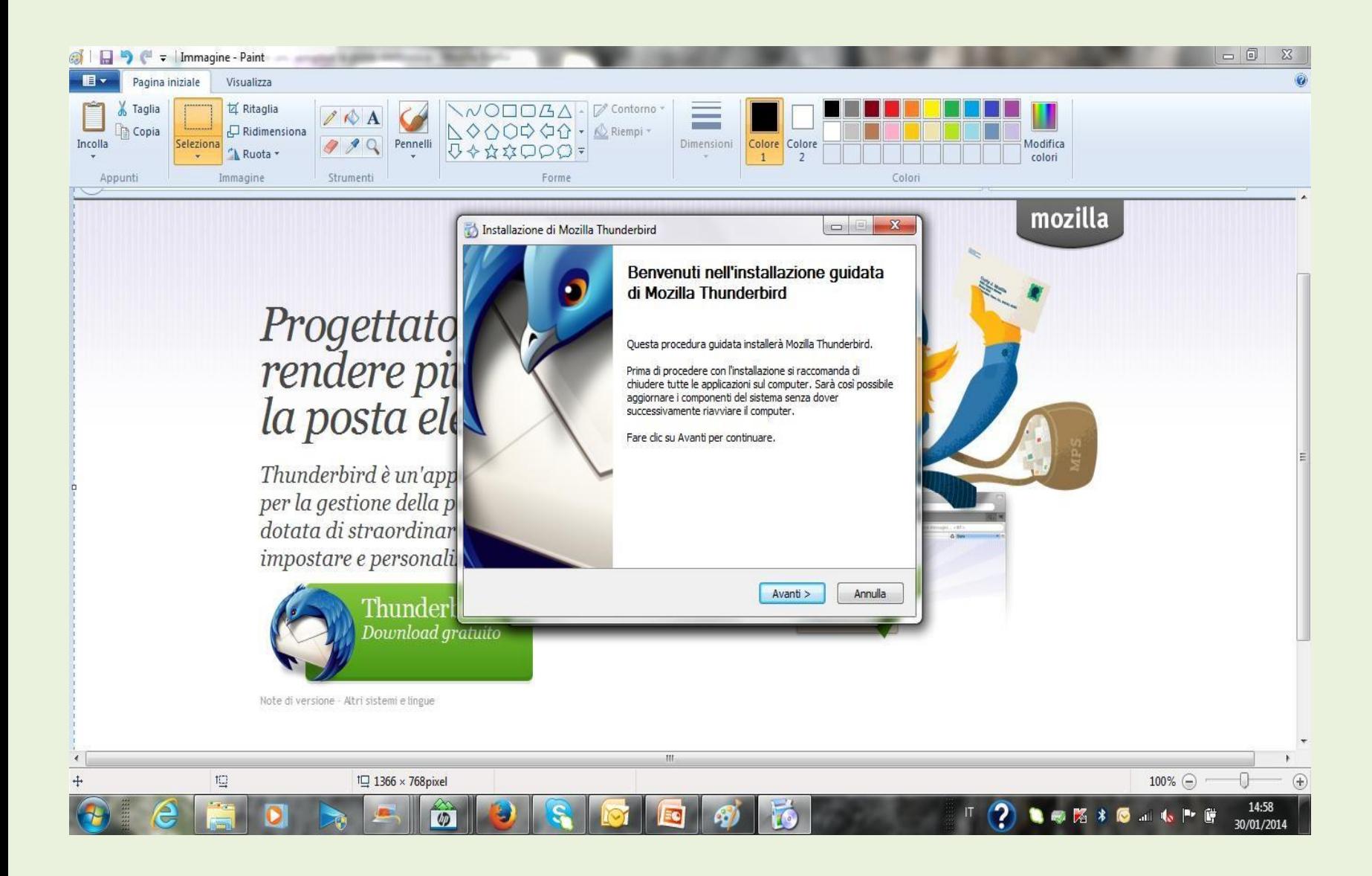

# **Configurare un account di posta elettronica ( indirizzo)**

Per utilizzare un programma di Posta, così come avviene per Internet, occorre avere un **account**, che non è altro che un identificativo diaccesso.

Per creare un **account**, occorrono alcuni dati in parte assegnati dal fornitore del servizio. Cosa serve per creare un **Account:**

•**Il nome visibile di riconoscimento** (Nikname, scelta dell'utente)

- •**Indirizzo di posta** ( concordato)
- •**Il nome del server POP o IMAP del provider** (fornito dal provider per la posta in arrivo)
- •**Il nome del server SMTP del provider** (fornito dal provider per la posta in uscita)
- •**La PASSWORD della casella di posta** (fornito dal provider)

•**Il nome utente o login** (fornito dal provider)

A scopo esemplificativo simuliamo una configurazione di Thunderbird con dati di fantasia.

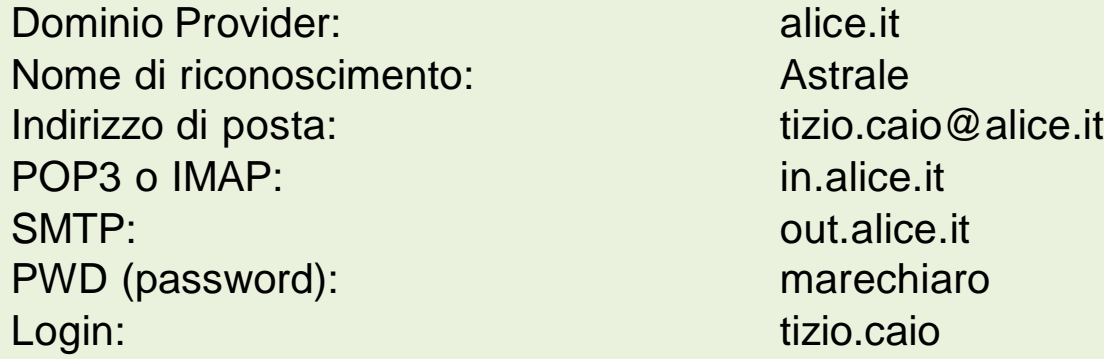

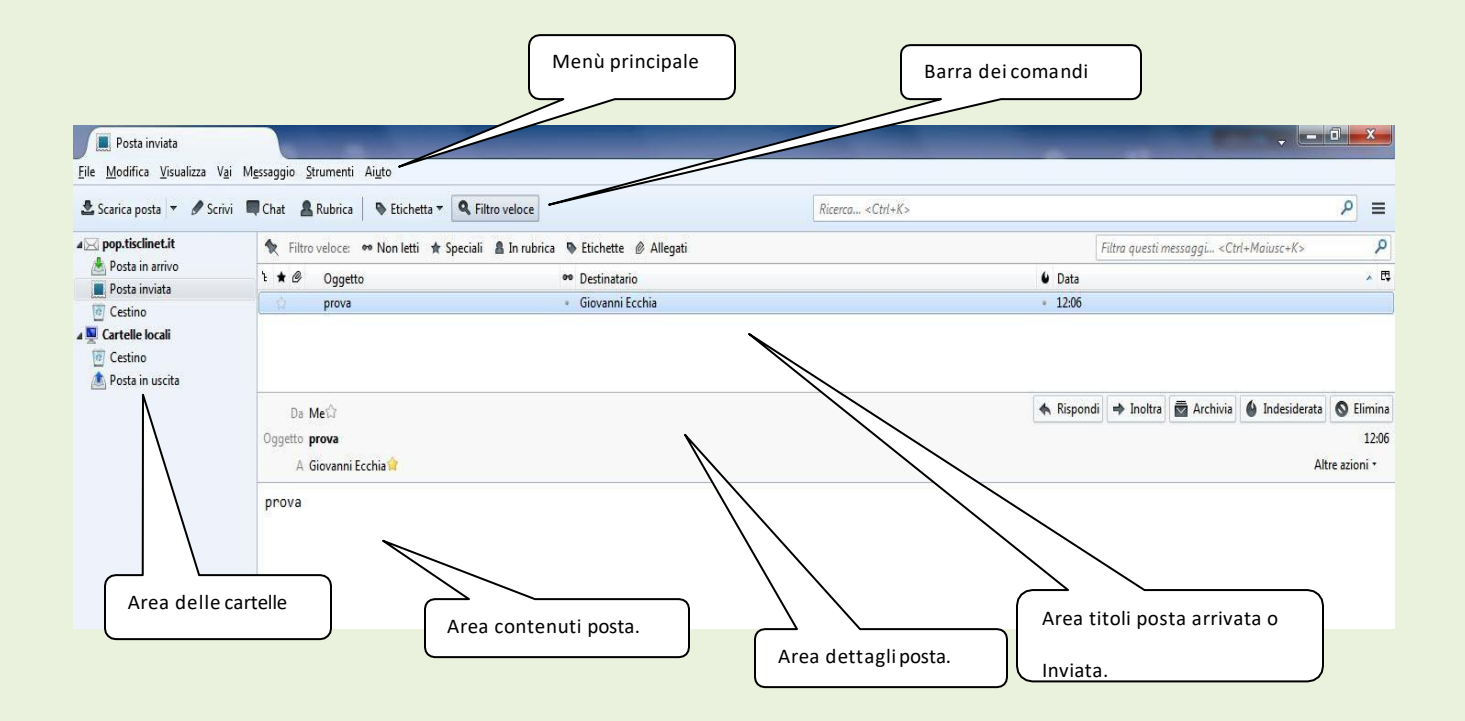

#### **Scrivi una Mail**

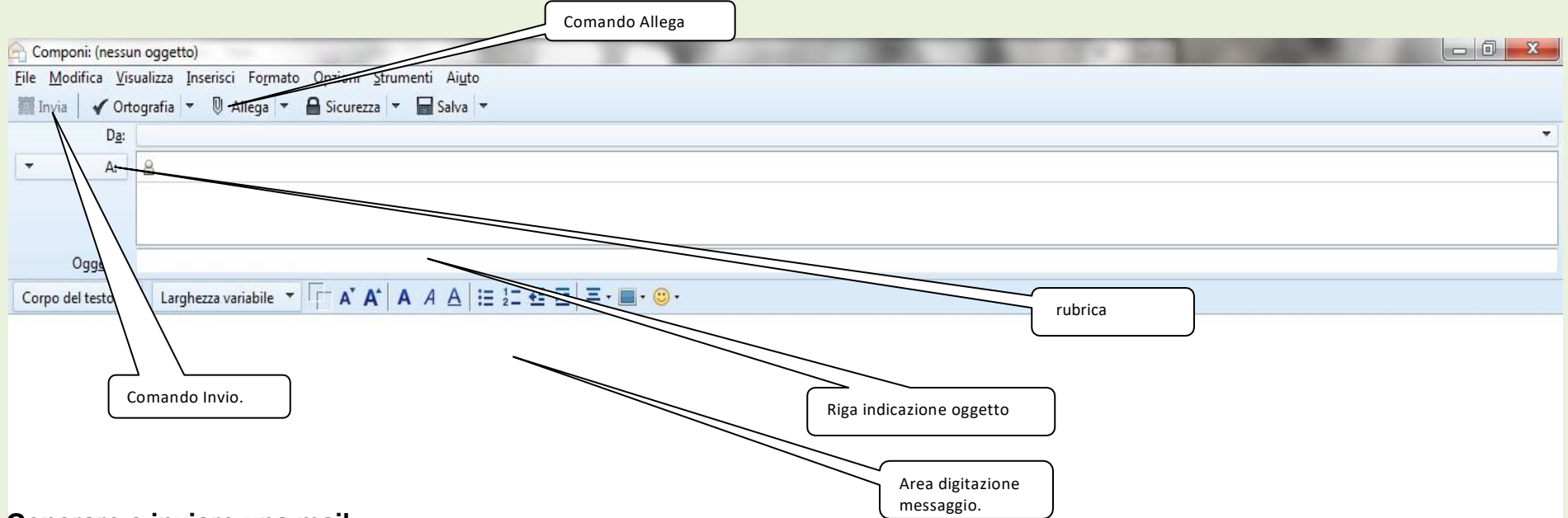

#### **Generare e inviare una mail**

- •Fare ora click su *Scrivi* per aprire la finestra di dialogo in cui digitare il messaggio. Figura 44.
- •Fare click su *Rubrica* e selezionare i destinatari Nella finestra di composizione sarà/saranno già indicato/i i destinatari della mail.
- •Indicare l'oggetto nell'apposita riga poi spostare il cursore di scrittura nell'area di digitazione messaggio. •Scrivere ilmessaggio.
- 
- •Allega un documento
- •Fare click su *Invia*. Attendere il completamento della procedura d'invio.

# **Ricevere un messaggio**

Si deve essere collegati a internet, aprire *Thunderbird*, quindi fare click sul comando *Scarica posta*. I messaggi ricevuti vanno nella cartella **Posta in arrivo**. Il numero di mail ricevute e non ancora lette, saranno rappresentate da un numero a fianco della suddetta cartella.

# **Rispondere a un messaggio**

Si seleziona il messaggio a cui si vuole dare una risposta poi fare click sul pulsante *Rispondi,* alla successiva apertura della maschera *Re* (risposta elettronica) troviamo il cursore di scrittura già nella giusta posizione, per cui è possibile iniziare la digitazione della risposta. Terminata l'operazione fare click su *Invia*.

# **Visualizzare e salvare gli allegati**

I messaggi contenenti degli allegati si possono riconoscere facilmente per la presenza di una icona a forma di graffetta fermacarte. Selezionando ilmessaggio per la lettura, compare inbasso a sinistra un'icona rappresentata da un fermaglio e dal nome dell'oggettoallegato.

Facendo click sull'allegato si apre una finestra che permette di visualizzarlo mentre per salvarlo occorre cliccare sull'icona che si trova sulla stessa riga tutta a destra.

### **La Rubrica**

Si accede alla Rubrica direttamente dalla finestra di Thunderbird facendo click sul pulsante di comando Rubrica**.**

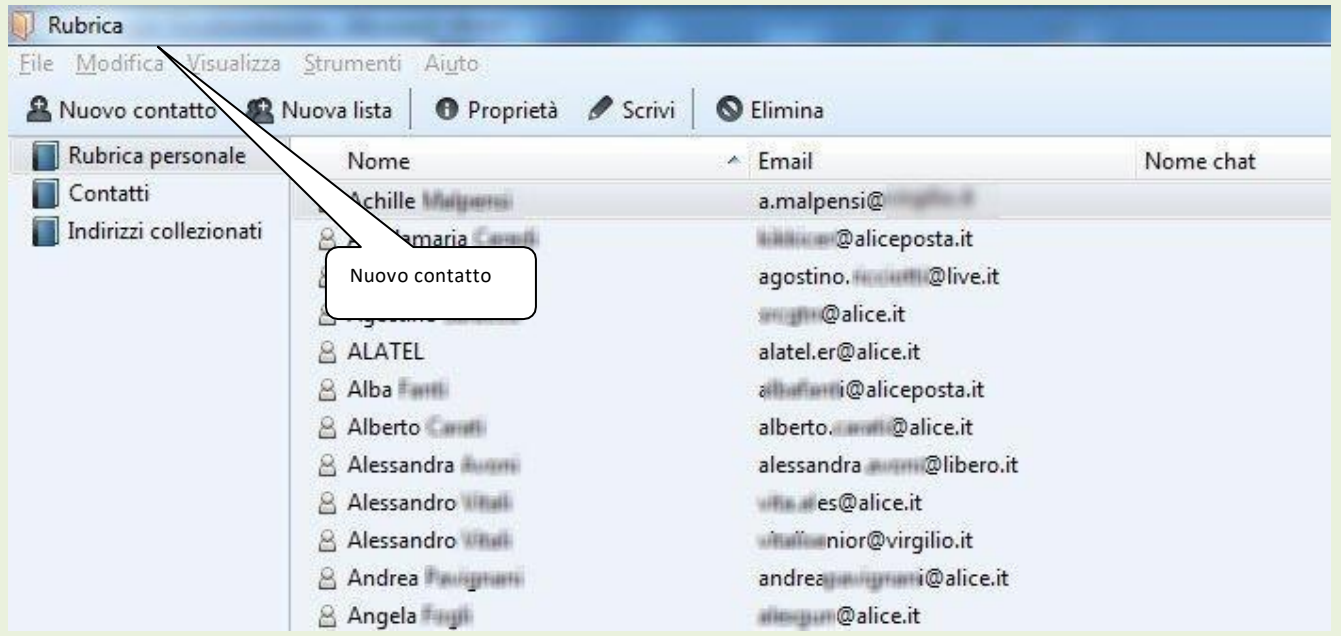

#### **Inserire un contatto nella rubrica**

Per inserire un nuovo contatto nella Rubrica, fare clic sul pulsante Nuovo contatto questa operazione apre la finestra di figura 49, Nuovo contatto.

Nella finestra con le proprietà del contatto si possono aggiungere tutte le informazioni che si vuole. Per inserire l'indirizzo di posta elettronica digitarlo nella casella **Email**: e fare click sul pulsante **OK**

## Dopo l'accesso alla posta di Gmail con password e userid si accede alla seguente videata

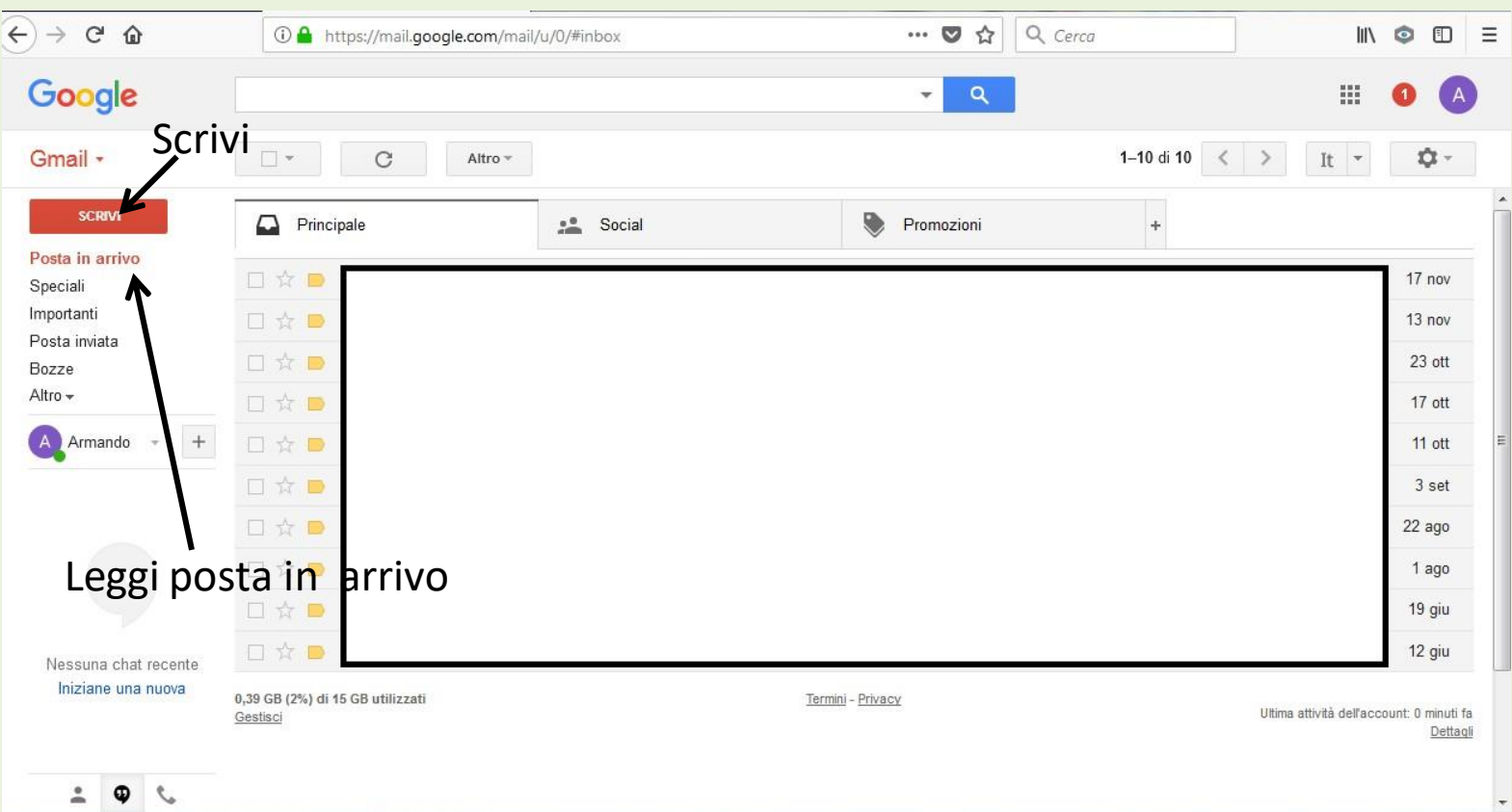

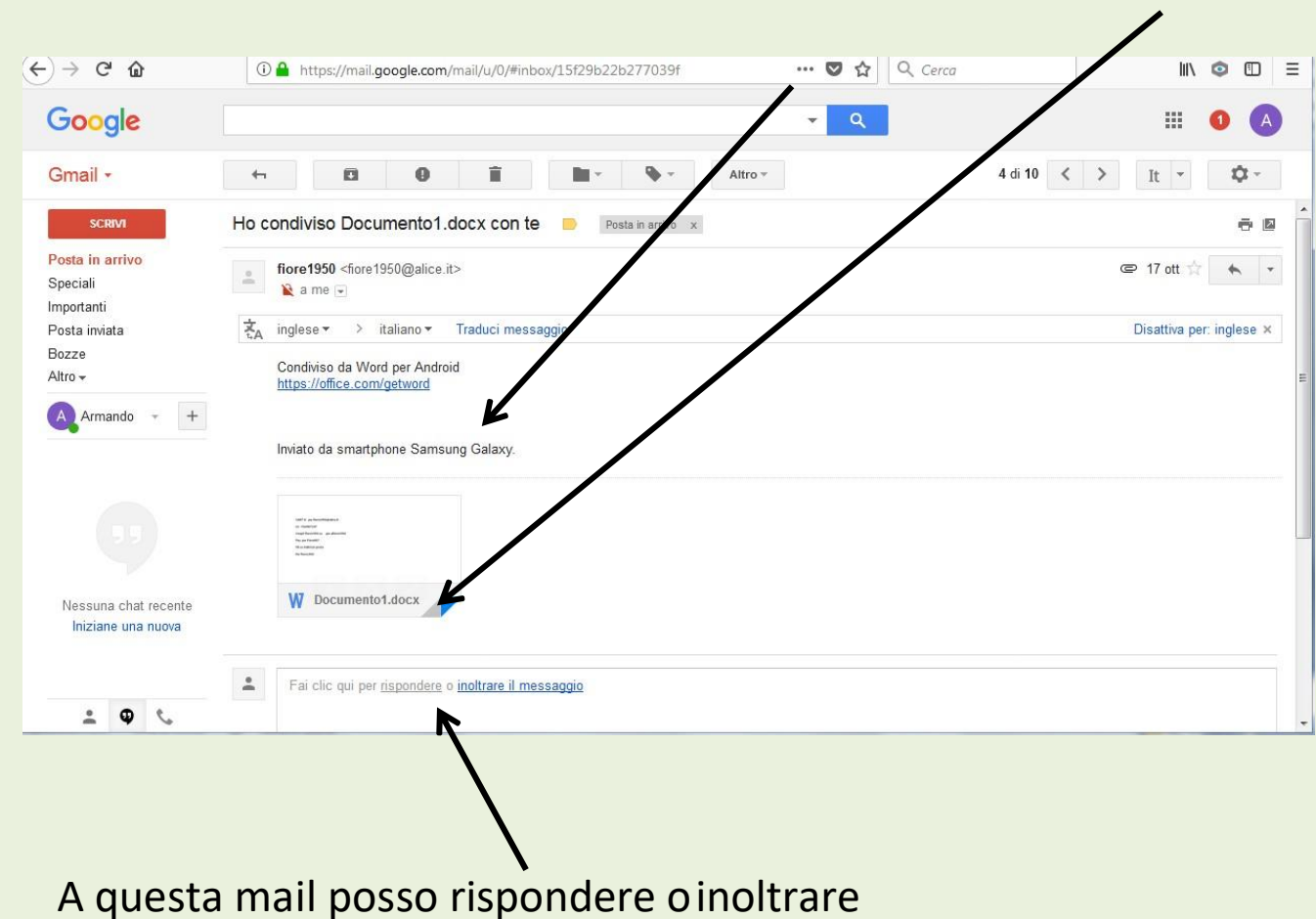

Apro il documento che ho ricevuto completo di testo e allegato

Se rispondo alla mail l'allegato non viene inoltratomentre se la inoltro ad un'altra persona viene inviato tutto

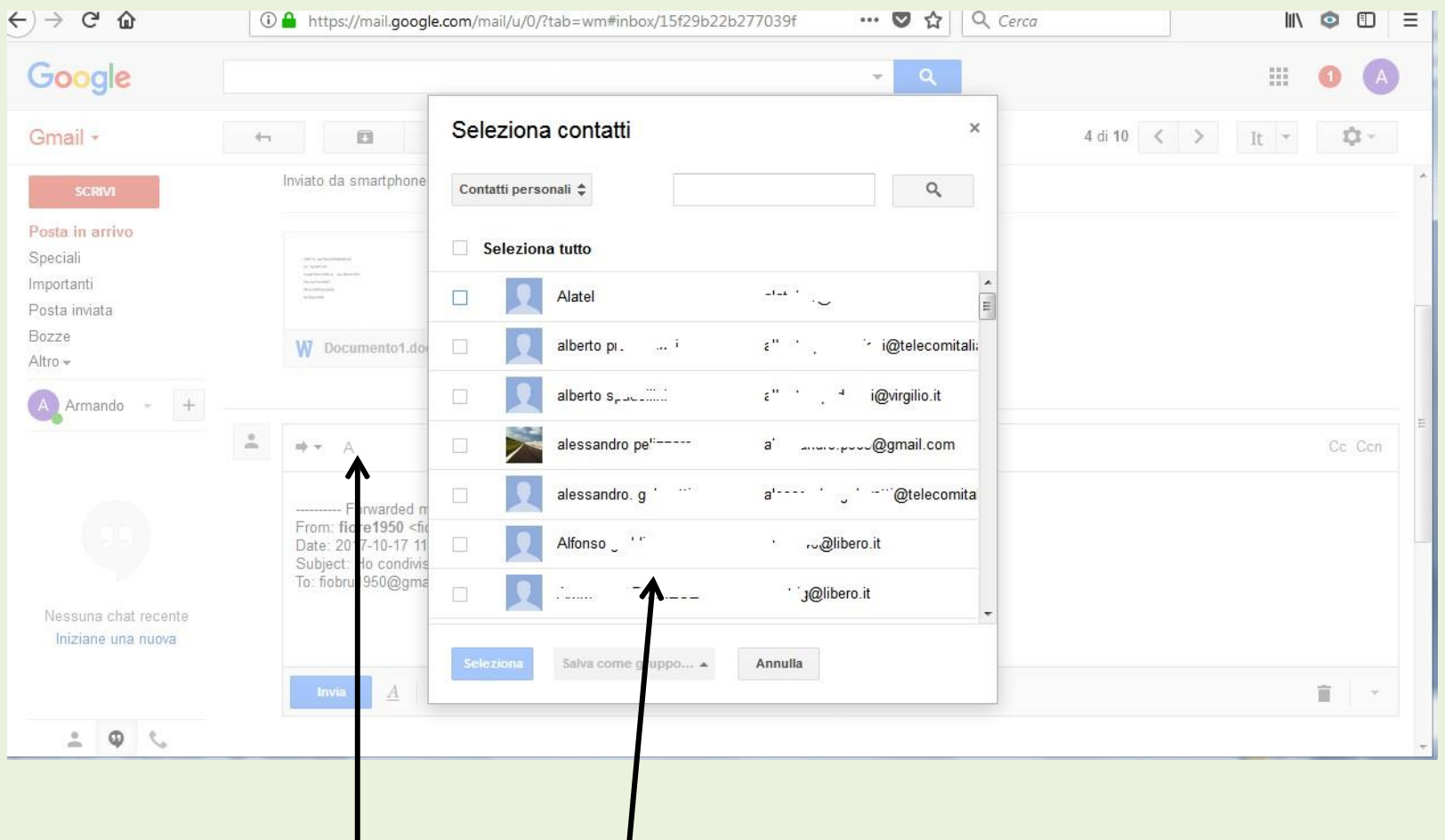

Selezionando A si apre la rubrica con tutto i nominativi

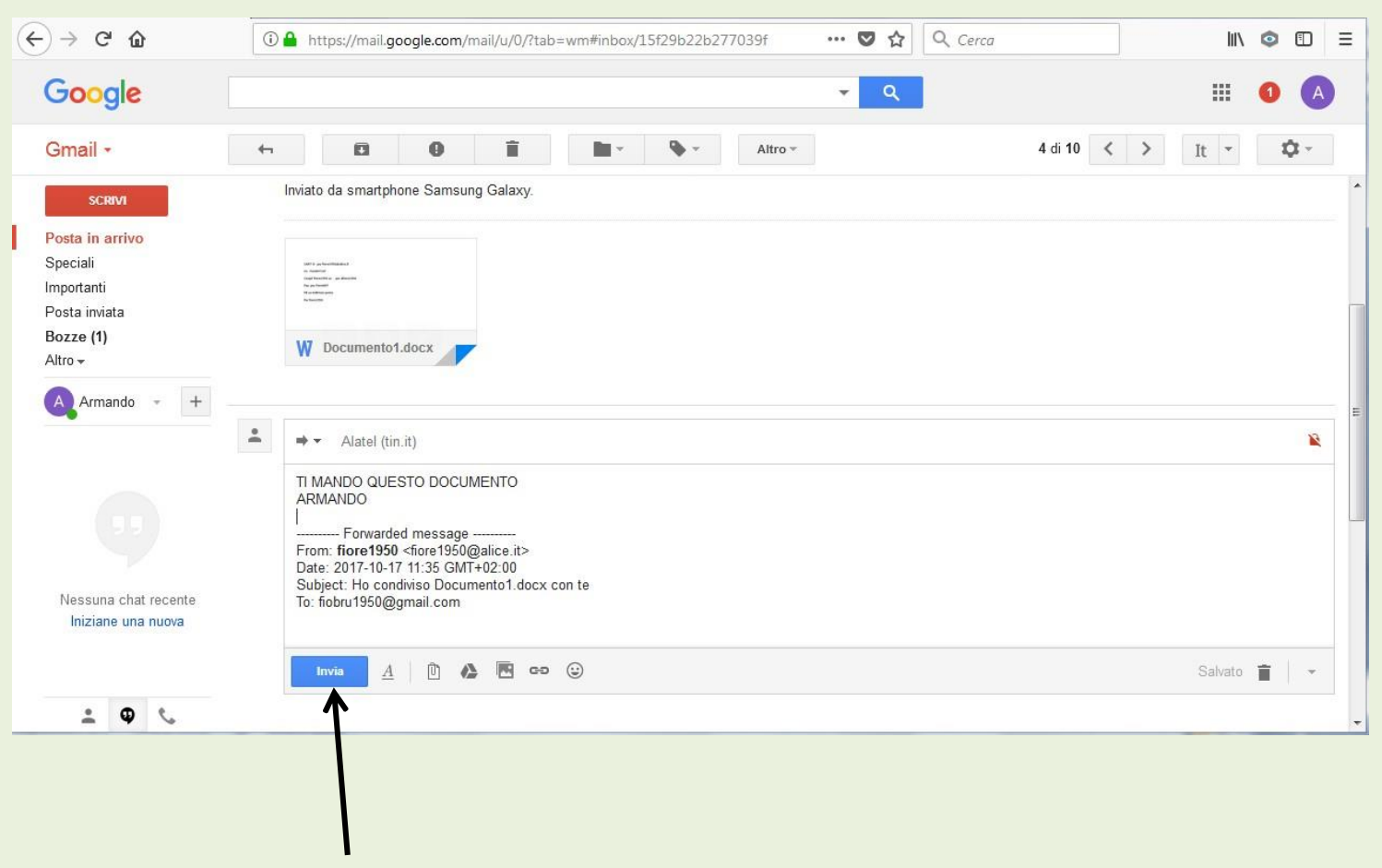

PREMO INVIO E LA MAIL PARTE

#### Scrivi un nuovomessaggio

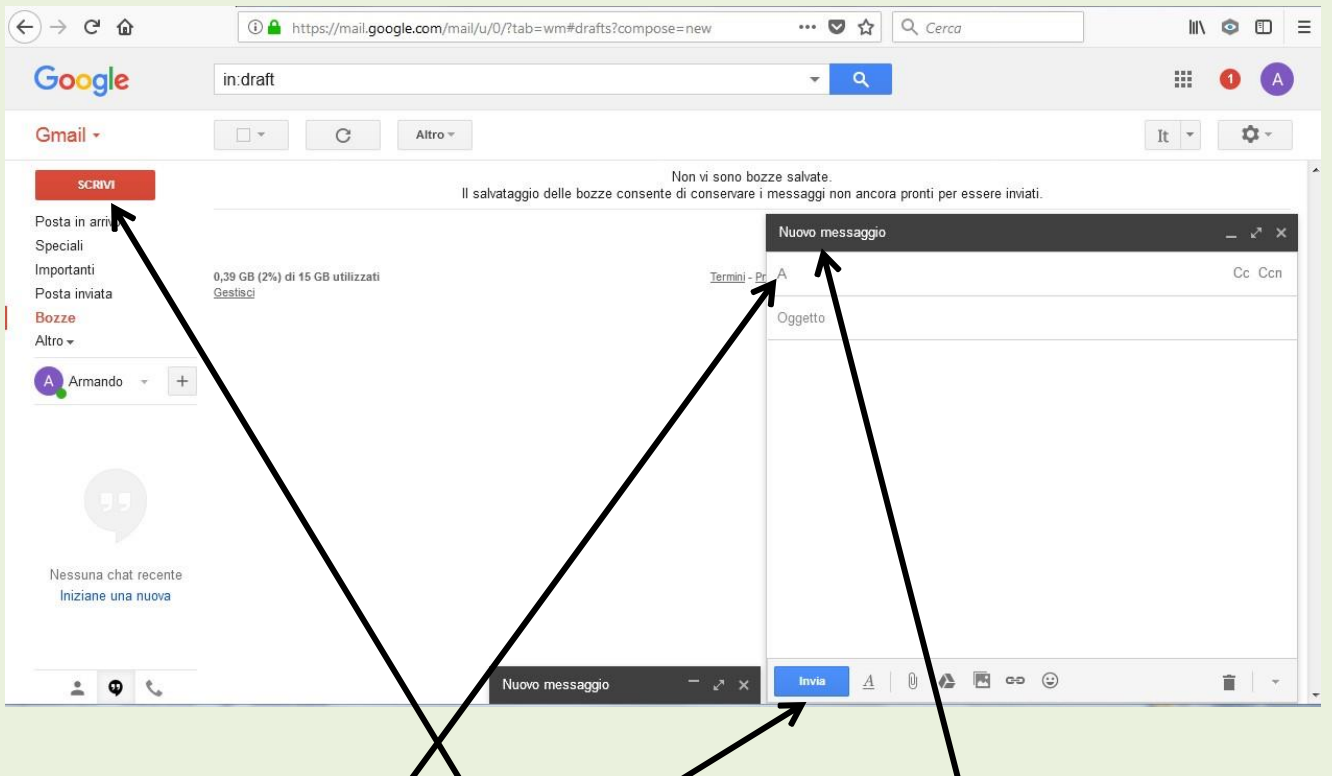

- 1) Premere sul tasto scrivi si apre il pannello nuovo messaggio
- 2) Premendo su A si apre l'elenco dei nominativi della Vs rubrica si seleziona la /le Persona a cui voglio inviare un messaggio
- 3) Scrivo ilmessaggio
- 4) Premo invio e la mia mailparte

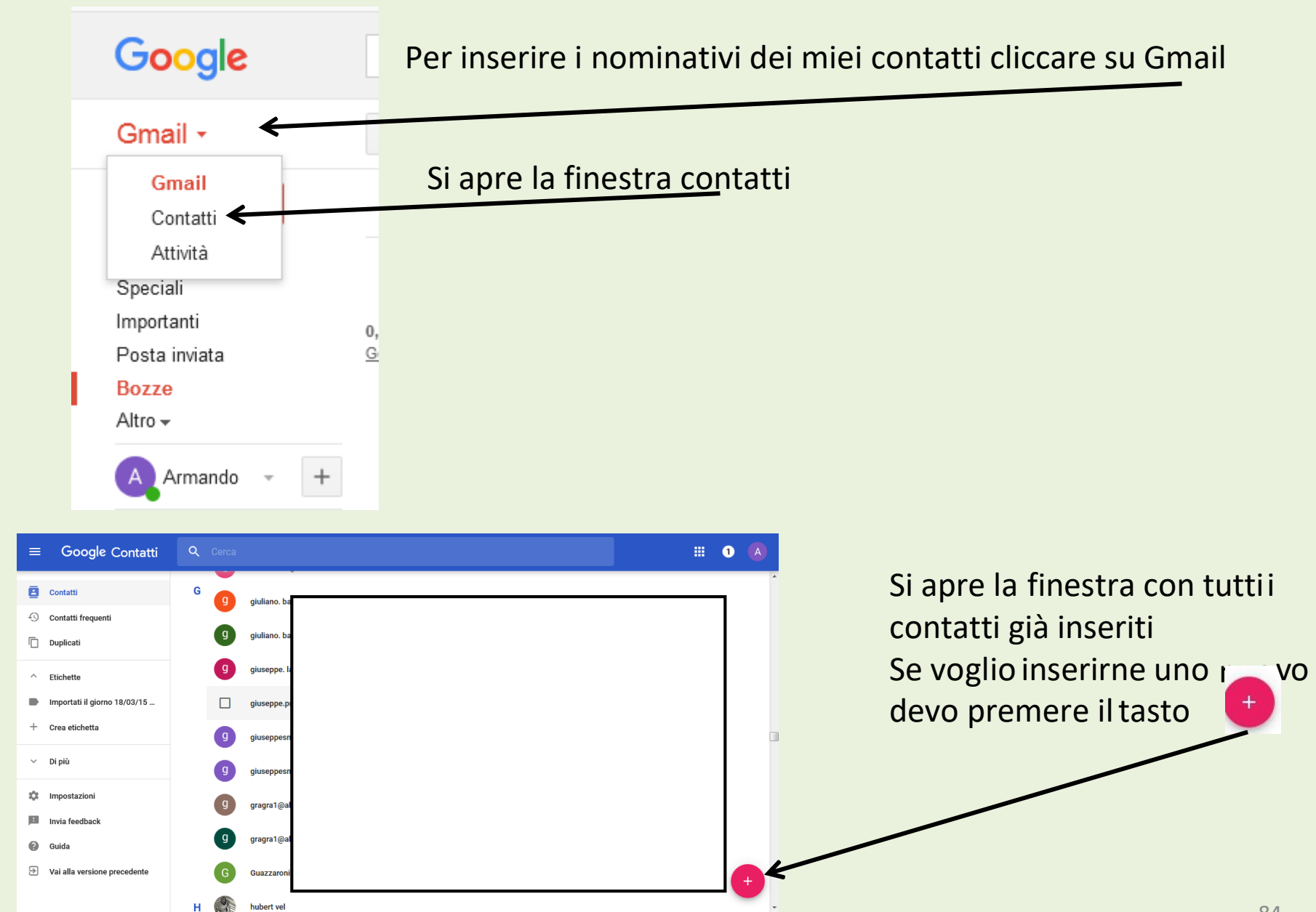

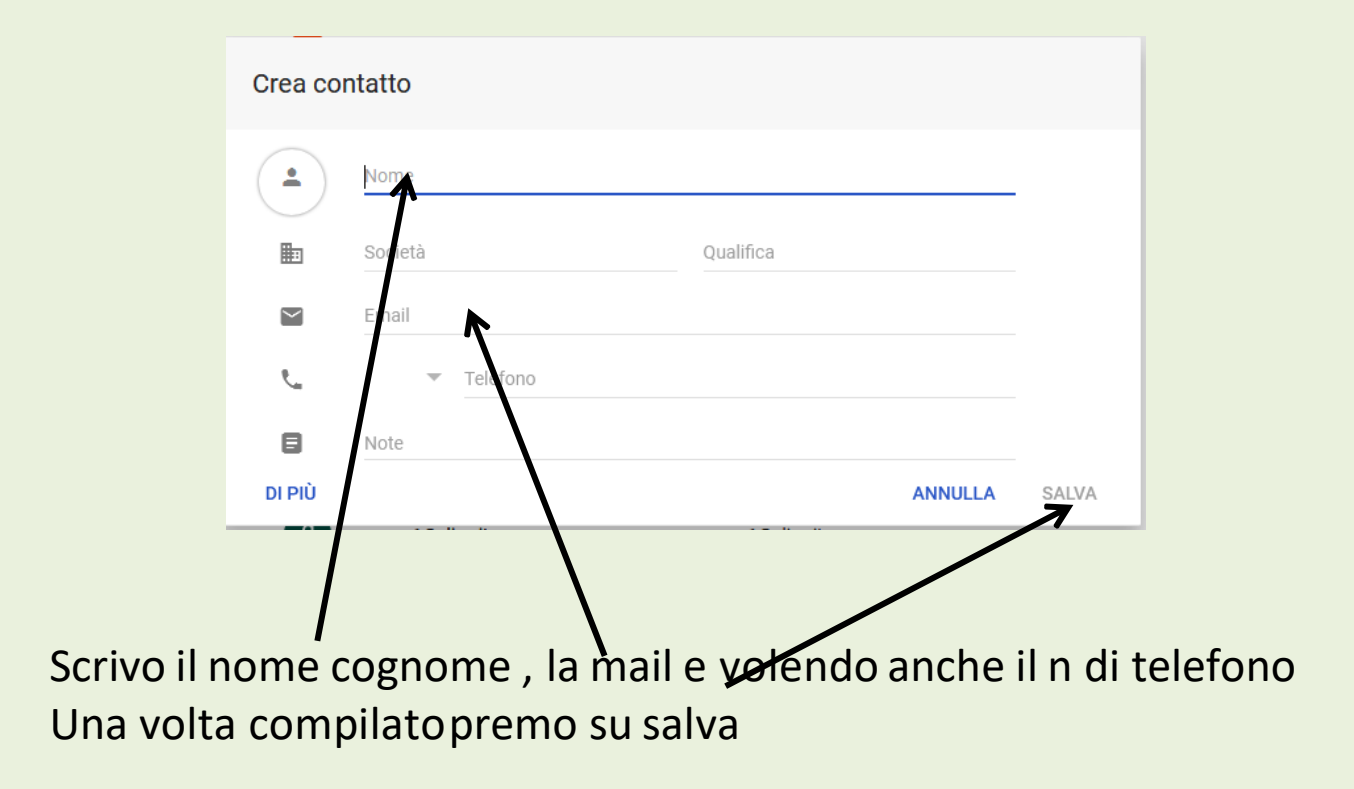